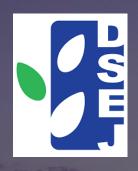

# Macao SAR

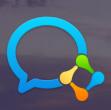

Smart campus School Interconnection

# Claim

1. Interconnection is limited to different school unit of the same school.

- 1. Address book exchange.
- 2. Group chats can be established across school unit.
- 3. Can directly communicate with users of other school unit and conduct meetings.

# **Program**

- 1. Email to DPERE@DSEJ.GOV.MO for record.
- 2. The email must include the number and name of the school unit.
- 3. DSEJ will reply to the record by email.
- 4. Operation by the administrator of the school unit.

1. The administrator of the school unit who initiated the interconnection logs in to the WeCom management background, taking the example of the school unit A initiating the interconnection and the school unit B receiving it.

2. The administrator of the school unit A clicks 【Contacts】 -> 【plus sign next to the search box】 -> 【Add a connected company】 -> 【invite companies】 to generate a QR code for receiving school units' administrators to scan the code to join.

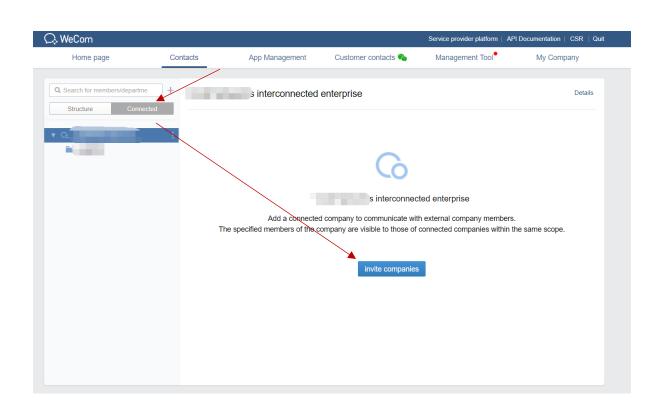

3. The administrator of the WeCom receiving the interconnection, for example, the administrator of school unit B scans the QR code with the WeCom and clicks to establish interconnection to confirm the establishment of the interconnection relationship.

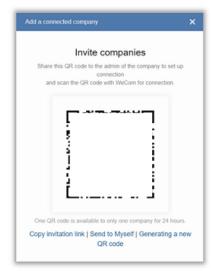

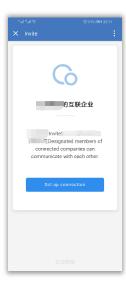

4. The administrators of each interconnected school unit set up an address book for external display. For example, the administrator of school unit A logs in the WeCom management platform, clicks

[Contacts] -> [Connected] -> [School unit A] -> [Import Departments/Members], select the department or member to be displayed and click Confirm.

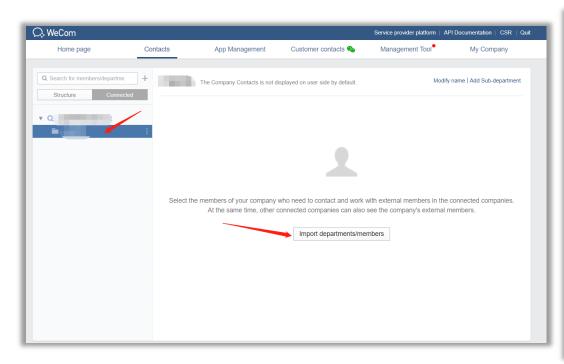

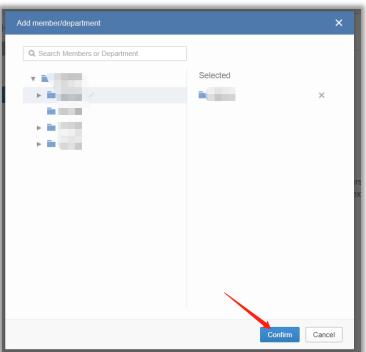

5. The interconnected address book must be released by the school unit that initiated the interconnection to take effect. If the school unit A administrator clicks the "Unpublished" button, a prompt box will pop up, click Confirm to publish, and you can view the Internet school department and the address book of the counterparty.

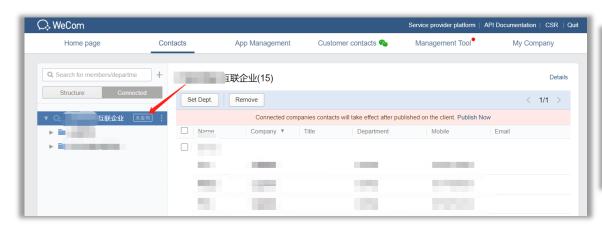

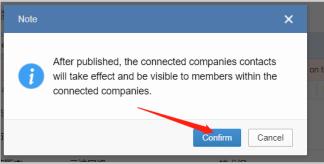

#### Disband the interconnection

The initiator of the interconnected school unit can dissolve the interconnected with other school units. For example, the administrator of school unit A clicks 【Contacts】 -> 【Connected】 to select the interconnected with the school unit B, and click Remove.

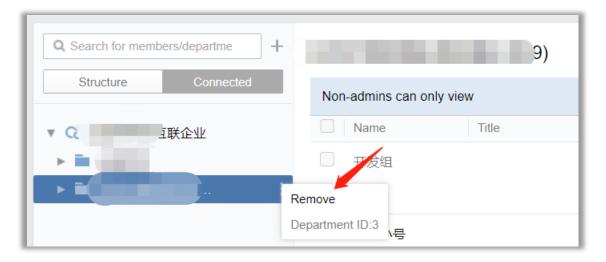

#### Disband the interconnection

After clicking the remove button, the administrator identity must be confirmed. For example, after the administrator of school unit A scans the code with WeChat or WeCom, confirm whether to remove the interconnected enterprise, click Confirm, the management platform pops up a prompt box, click Confirm to cancel the interconnection with the school unit B.

# Disband the interconnection

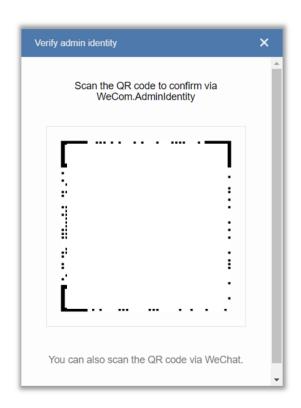

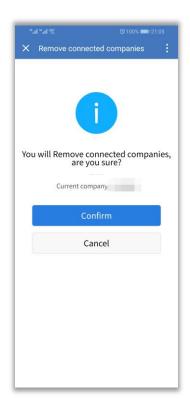

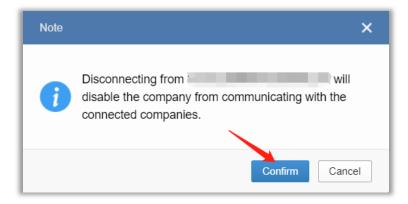

1. After interconnection, you can view the external address book configured by the other party. For example, school unit A checks the external address book of school unit B.

Note: Only members in the externally displayed address book can view the address book of the Inter-School Department.

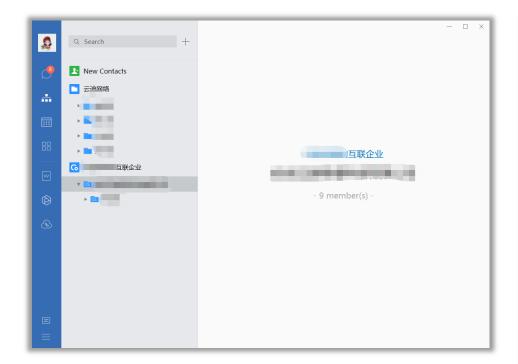

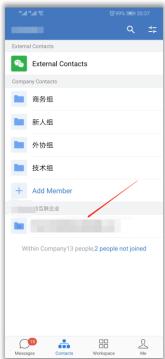

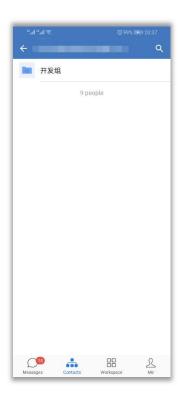

School unit B checks the external address book of school unit A.

Note: Only members in the externally displayed address book can view the address book of the Inter-School Department.

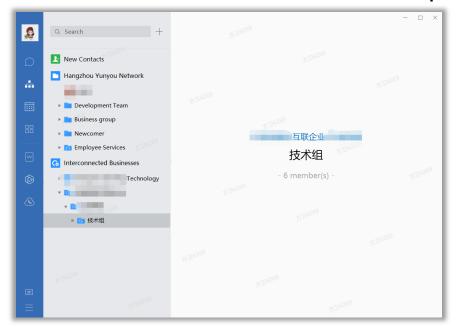

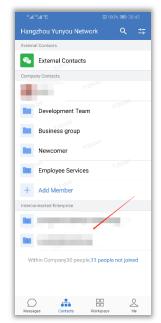

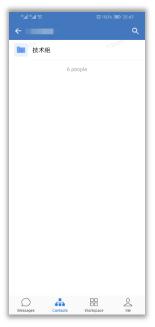

- 2. After interconnection, group chats can be established across school departments. Click [plus sign in the upper right corner of the message page] -> [New Chat] -> [interconnected enterprise of school unit A] -
- > 【school unit B】, select members and click OK.

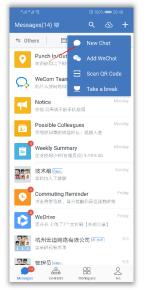

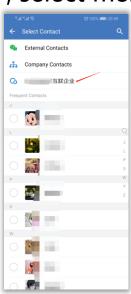

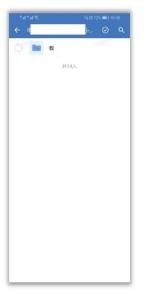

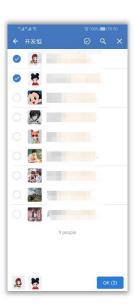

- 3. Can directly communicate with users of other school units. Take the example of a member of school unit A initiating a conversation with a member of school unit B on the mobile phone WeCom: click 【Contacts】
  -> 【School unit B】, click on the department and select a specific
- member, and you can choose to send a message or voice call to the other party.

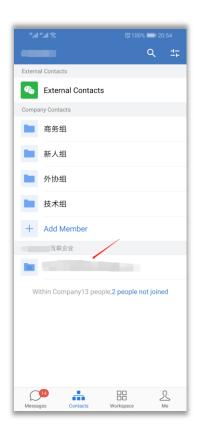

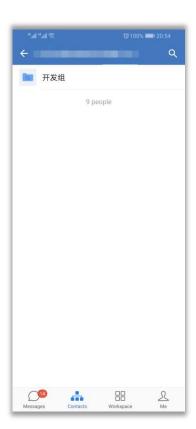

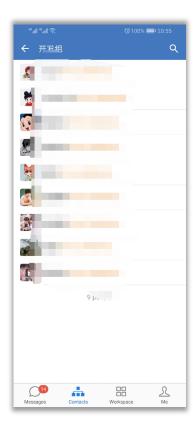

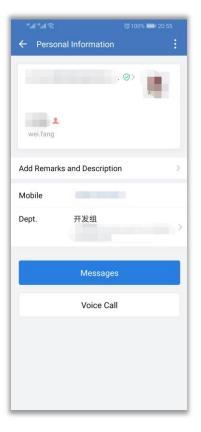